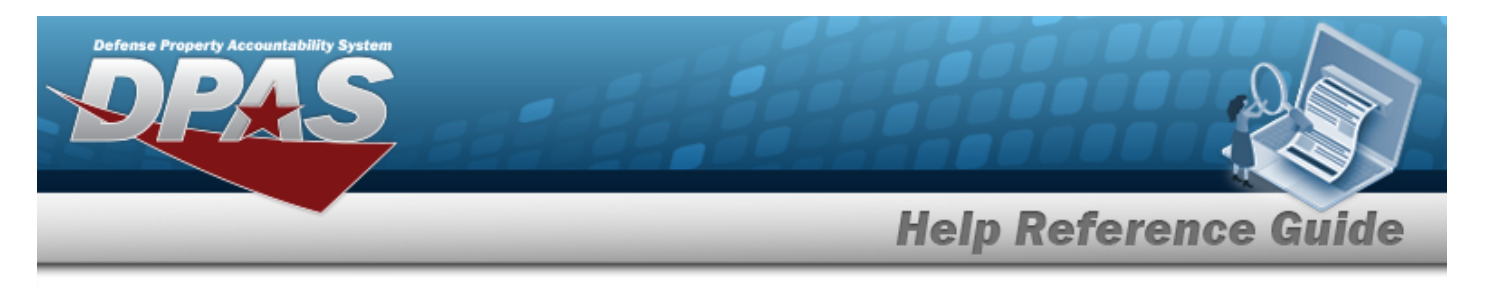

## **Browse for a Remote Storage Activity (RSA)**

## **Overview**

The Remote Storage Activity (RSA) Browse pop-up window allows searching for RSAs within the DODAAC.

## **Navigation**

DPAS Materiel Management Module > *VARIOUS PROCEDURAL STEPS* > > RSA Browse pop-up window

## **Procedures**

**Browse for an RSA**

*Selecting at any point of this procedure removes all revisions and closes the page. Bold numbered steps are required.*

1. Select . *The RSA Browse pop-up window appears, with the list of CICP / RSA names and the encompassing DODAAC*.

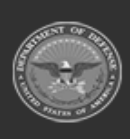

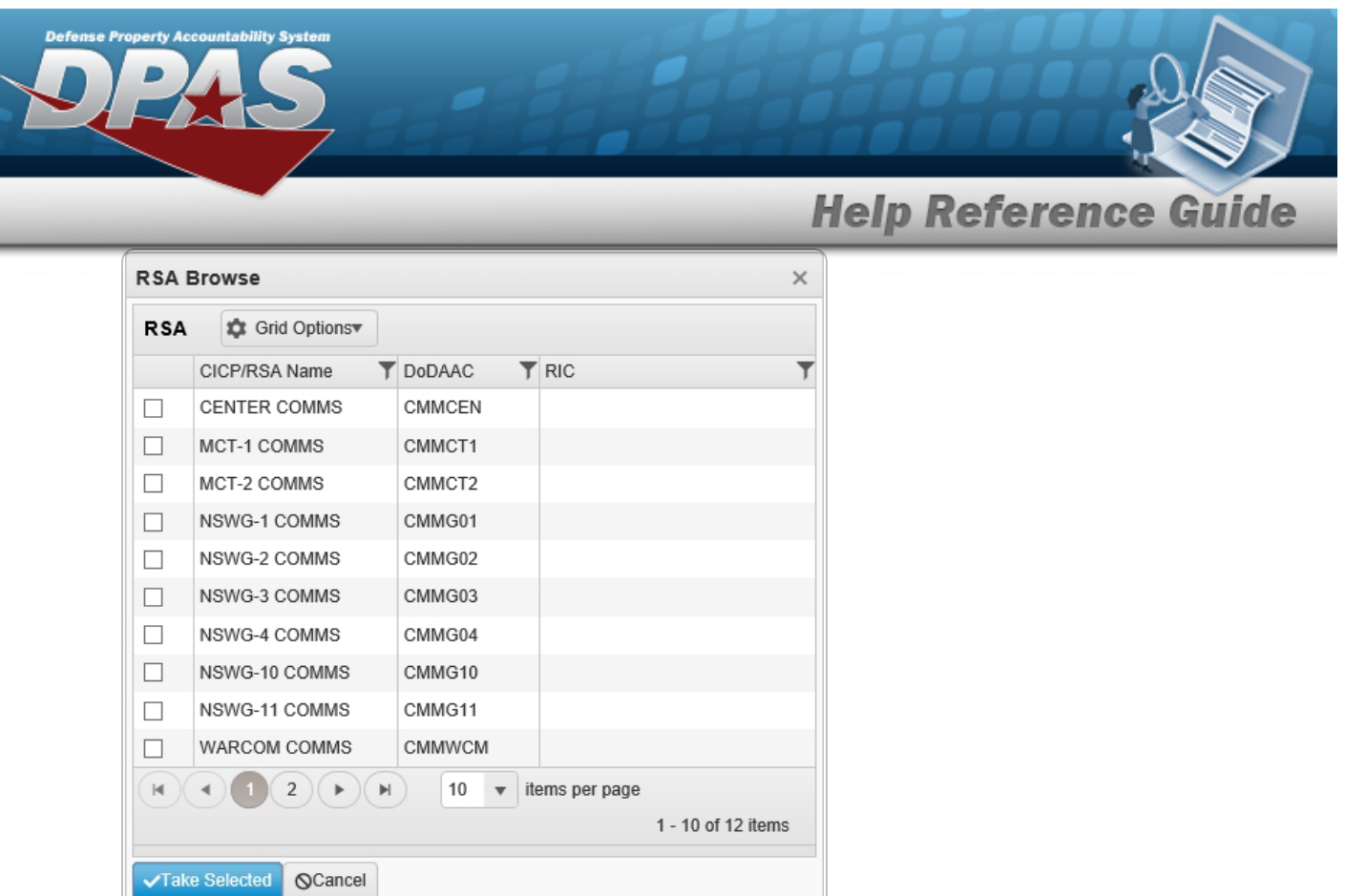

2. Click  $\Box$  to select the desired RSA. The *record is highlighted.* 

3. Select . *The pop-up window closes and the selected CICP / RSA appears in the previous screen.*

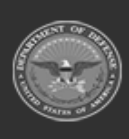

**DPAS Helpdesk** 1-844-843-3727